#### **Enterprise Payment Solutions (EPS)**

**JHA EPS SmartPay BusinessSM Remote Deposit Complete™**

January 2021

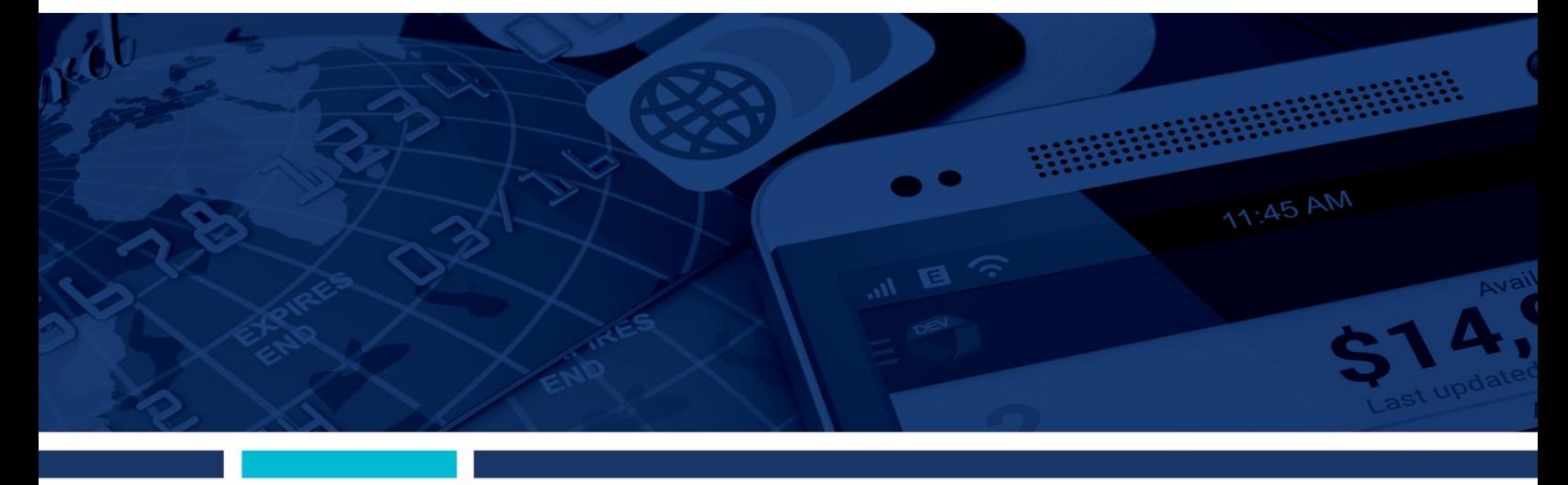

**Remote Deposit Complete Handbook**

**jack henry.** 

© 1999 – 2021 Jack Henry & Associates, Inc.

All rights reserved. Information in this document is subject to change without notice. Dates contained in this document are provided as estimates only and can be changed at any time at the sole discretion of Jack Henry & Associates, Inc.

Printed in the United States of America.

No part of this document may be copied, reproduced, stored in a retrieval system, displayed, distributed or transmitted in any form or any means whatsoever (electronic, mechanical or otherwise), including by photocopying or recording for any purpose, without the prior written permission of Jack Henry & Associates, Inc. Making unauthorized copies of this document for any purpose other than your own personal use is a violation of United States copyright laws.

Any unauthorized use of Jack Henry & Associates, Inc.'s, trademarks and service marks is strictly prohibited. A list of registered and unregistered marks owned or licensed by Jack Henry & Associates, Inc. is located at: [https://www.jackhenry.com/more-from](https://www.jackhenry.com/more-from-jha/pages/trademark-notice.aspx)[jha/pages/trademark-notice.aspx](https://www.jackhenry.com/more-from-jha/pages/trademark-notice.aspx)

Various other trademarks and service marks used or referenced in this document are the property of their respective owners.

#### Other Trademarks

The MIT License (MIT)

Permission is hereby granted, free of charge, to any person obtaining a copy of this software and associated documentation files (the "Software"), to deal in the Software without restriction,<br>including without limitation t do so, subject to the following conditions:

The above copyright notice and this permission notice shall be included in all copies or substantial portions of the Software.

Portions of this software: The MIT License (MIT)<br>Copyright (c) 2014-2015 Andrey Gershun (agershun@gmail.com) &<br>Mathias Rangel Wulff (mathiasrw@gmail.com) Copyright (c) 2013-2015 The AngularUI Team, Karsten Sperling Copyright (c) 2010-2015 Google, Inc. http://angularjs.org Copyright (c) 2012-2015 the AngularUI Team, https://github.com/organizations/angular-ui/teams/291112<br>Copyright (c) 2014 philippd<br>Copyright © 2015 Philipp Alferov. Copyright (c) 2013 danialfarid Copyright (c) 2013 Marco Rinck Copyright (c) 2013 Mike Grabski Copyright (c) 2014 Igor Rafael Copyright (c) <2014> <pascal.precht@gmail.com> Copyright (C) 2014 lisposter(Leigh Zhu) Copyright (c) 2014 Michael Bromley Copyright © 2014 Eli Grey. Copyright (c) 2011-2015 Twitter, Inc Copyright (c) 2008-2014 Pivotal Labs Copyright 2005, 2014 jQuery Foundation, Inc. and other contributors<br>Copyright (c) 2007 James Newton-King<br>Copyright (c) 2009–2015 Modernizr Copyright (c) 2011-2015 Tim Wood, Iskren Chernev, Moment.js contributors Copyright (c) 2013 FeedbackHound Copyright (c) 2015 the AngularUI Team, http://angular-ui.github.com Copyright (c) 2009-2014 Jon Rohan, James M. Greene

Permission is hereby granted, free of charge, to any person obtaining a copy of this software and associated documentation files (the "Software"), to deal in the Software without restriction,<br>including without limitation t

The above copyright notice and this permission notice shall be included in all copies or substantial portions of the Software.<br>THE SOFTWARE IS PROVIDED "AS IS", WITHOUT WARRANTY OF ANY KIND, EXPRESS OR IMPLIED, INCLUDING B OTHER LIABILITY, WHETHER IN AN ACTION OF CONTRACT, TORT OR OTHERWISE, ARISING FROM, OUT OF OR IN CONNECTION WITH THE SOFTWARE OR THE USE OR OTHER DEALINGS IN THE SOFTWARE.

------------------------------------------------------------------------------

BSD License Copyright (c) 2010 Terence Parr PhantomJS

Copyright (c) 2015, Hibernating Rhinos

All rights reserved. Redistribution and use in source and binary forms, with or without modification, are permitted provided that the following conditions are met:<br>Redistributions of source code must retain the above copyr notice, this list of conditions and the following disclaimer in the documentation and/or other materials provided with the distribution. Neither the name of the author nor the names of its

contributors may be used to endorse or promote products derived from this software without specific prior written permission.<br>THIS SOFTWARE IS PROVIDED BY THE COPYRIGHT HOLDERS AND CONTRIBUTORS "AS IS" AND ANY EXPRESS OR I CONTRIBUTORS BE LIABLE FOR ANY DIRECT, INDIRECT, INCIDENTAL, SPECIAL, EXEMPLARY, OR CONSEQUENTIAL DAMAGES (INCLUDING, BUT NOT LIMITED TO,<br>PROCUREMENT OF SUBSTITUTE GOODS OR SERVICES; LOSS OF USE, DATA, OR PROFITS; OR BUSIN EWERTH, WHETHER IN CONTRACT, CHRIST EWERTH, ON EVEN IF ADVISED OF THE POSSIBILITY OF SUCH DAMAGE.

------------------------------------------------------------------------------ Apache License Copyright (c) 2009-2010 dotless project, http://www.dotlesscss.com Copyright (C) 2012-2015 SheetJS

Unity

Version 2.0, January 2004

http://www.apache.org/licenses/ TERMS AND CONDITIONS FOR USE, REPRODUCTION, AND DISTRIBUTION

1. Definitions.

"License" shall mean the terms and conditions for use, reproduction, and distribution as defined by Sections 1 through 9 of this document. "Licensor" shall mean the copyright owner or entity authorized by the copyright owner that is granting the License. "Legal Entity" shall mean the union of the acting entity and all other entities that controlled by, or are under common controlled by or are under common cont documentation, and conversions to other media types. "Work" shall mean the work of authorship, whether in Source or Object form, made available under the License, as indicated by a copyright notice that is included in or a copyright notice that is included in or attached to the work (an example is provided in the Appendix below). "Derivative Works" shall mean any work, whether in Source or Object form, that is passed on (or derived from) the

irrevocable copyright license to reproduce, prepare Derivative Works of, publicly display, publicly perform, sublicense, and distribute the Work and such Derivative Works in S form.

3. Grant of Patent License. Subject to the terms and conditions of this License, each Contributor hereby grants to You a perpetual, worldwide, non-exclusive, no-charge, royalty-free,<br>irrevocable (except as stated in this submitted. If You institute patent litigation against any entity (including a cross-claim or counterclaim in a lawsuit) alleging that the Work or a Contribution incorporated within the Work<br>constitutes direct or contributo 4. Redistribution. You may reproduce and distribute copies of the Work or Derivative Works thereof in any medium, with or without modifications, and in Source or Object form, provided that You meet the following conditions:

a) You must give any other recipients of the Work or Derivative Works a copy of this License; and (b) You must cause any modified files to carry prominent notices stating that You changed<br>the files; and (c) You must retai distribute must include a readable copy of the attribution notices contained within such NOTICE file, excluding those notices that do not pertain to any part of the Derivative Works, in at least<br>one of the following places a display generated by the Derivative Works, if and wherever such third-party notices normally appear. The contents of the NOTICE file are for informational purposes only and do not modify<br>the License. You may add Your own

terms and conditions for use, reproduction, or distribution of Your modifications, or for any such Derivative Works as a whole, provided Your use, reproduction, and distribution of the Work otherwise complies with the conditions stated in this License.

5. Submission of Contributions. Unless You explicitly state otherwise, any Contribution intentionally submitted for inclusion in the Work by You to the Licensor shall be under the terms and conditions of this License, without any additional terms or conditions. Notwithstanding the above, nothing herein shall supersede or modify the terms of any separate license agreement you may have executed with Licensor regarding such Contributions.

6. Trademarks, This License does not grant permission to use the trade names, trademarks, service marks, or product names of the Licensor, except as required for reasonable and customary

use in describing the origin of the Work and reproducing the content of the NOTICE file.<br>7. Disclaimer of Warranty. Unless required by applicable law or agreed to in writing, Licensor provides the Work (and each Contributo

associated with Your exercise of permissions under this License.<br>8. Limitation of Liability. In no event and under no legal theory, whether in tort (including negligence), contract, or otherwise, unless required by applica

9. Accepting Warranty or Additional Liability. While redistributing the Work or Derivative Works thereof, You may choose to offer, and charge a fee for, acceptance of support, warranty, indemnity, or other liability obligations and/or rights consistent with this License. However, in accepting such obligations, You may act only on Your own behalf and on Your sole responsibility,<br>not on behalf of any other by reason of your accepting any such warranty or additional liability.

#### END OF TERMS AND CONDITIONS

#### ------------------------------------------------------------------------------ MICROSOFT .NET LIBRARY

These license terms are an agreement between Microsoft Corporation (or based on where you live, one of its affiliates) and you. Please read them. They apply to the software named above,<br>which includes the media on which yo

other terms accompany those items. If so, those terms apply.<br>BY USING THE SOFTWARE, YOU ACCEPT THESE TERMS. IF YOU DO NOT ACCEPT THEM, DO NOT USE THE SOFTWARE. IF YOU COMPLY WITH THESE LICENSE TERMS, YOU HAVE THE PERPETUAL RIGHTS BELOW.

1. INSTALLATION AND USE RIGHTS. a. Installation and Use. You may install and use any number of copies of the software to design, develop and test your programs. You may modify,<br>copy, distribute or deploy any .js files con You may permit distributors of your programs to copy and distribute the Distributable Code as part of those programs. ii. Distribution Requirements. For any Distributable Code you distribute, you must use the Distributable Code in your programs and not as a standalone distribution; require distributors and external end users to agree to terms that protect it at least as much as this agreement; display your valid copyright notice on your programs; and indemnify, defend, and hold harmless Microsoft from any claims, including attorneys' fees, related to the distribution or use<br>of your programs. iii. Dist any Distributable Code so that any part of it becomes subject to an Excluded License. An Excluded License is one that requires, as a condition of use, modification or distribution, that the code be disclosed or distributed in source code form; or others have the right to modify it. 3. SCOPE OF LICENSE. The software is licensed, not sold. This agreement only gives you some rights to use the software. Microsoft reserves all other rights. Unless applicable law gives you more rights despite this limitation, you may use the software only as expressly permitted in this agreement. In doing so, you must comply with any technical limitations in the software that only allow you to use it in certain ways. You may not work around any technical limitations in the software;<br>reverse engineer, decompile or d reinstall the software. 5. DOCUMENTATION. Any person that has valid access to your computer or internal network may copy and use the documentation for your internal, reference purposes.<br>6. EXPORT RESTRICTIONS. The software to the software. These laws include restrictions on destinations, end users and end use. For additional information, see www.microsoft.com/exporting. 7. SUPPORT SERVICES. Because this<br>software is "as is," we may not provid governs the interpretation of this agreement and applies to claims for breach of it, regardless of conflict of laws principles. The laws of the state where you live govern all other claims, including<br>claims under state con 10. LEGAL EFFECT. This agreement describes certain legal rights. You may have other rights under the laws of your country. You may also have rights with respect to the party from whom<br>you acquired the software. This agreem ADDITIONAL CONSUMER RIGHTS OR STATUTORY GUARANTEES UNDER YOUR LOCAL LAWS WHICH THIS AGREEMENT CANNOT CHANGE. TO THE EXTENT PERMITTED<br>UNDER YOUR LOCAL LAWS, MICROSOFT EXCLUDES THE IMPLIED WARRANTIES OF MERCHANTABILITY, FITN 12. LIMITATION ON AND EXCLUSION OF REMEDIES AND DAMAGES. YOU CAN RECOVER FROM MICROSOFT AND ITS SUPPLIERS ONLY DIRECT DAMAGES UP TO U.S. \$5.00.<br>YOU CANNOT RECOVER ANY OTHER DAMAGES, INCLUDING CONSEQUENTIAL, LOST PROFITS, S related to the software, services, content (including code) on third party Internet sites, or third party programs; and claims for breach of contract, breach of warranty, guarantee or condition,<br>strict liability, negligenc

### **Contents**

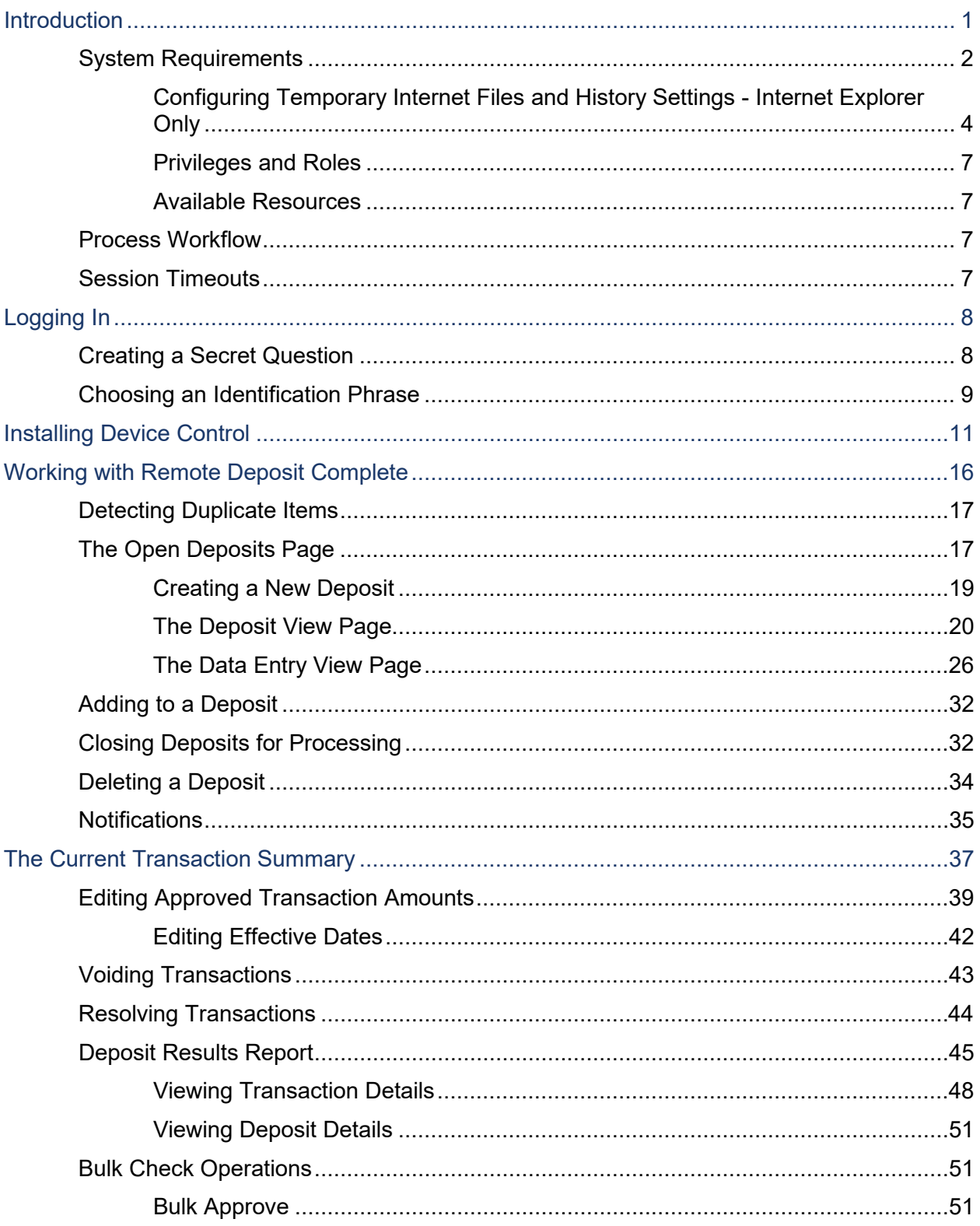

![](_page_5_Picture_1.jpeg)

## <span id="page-6-0"></span>**Introduction**

The *Remote Deposit Complete Handbook* is a guide for processing transactions in the application. Prior to working with the application, you should have received the following information from the financial institution.

- The URL for the application.
- Administrator login credentials. Upon logging in to the system, you will be prompted to change your temporary password. A password must be between 8-15 characters and contain at least one uppercase letter, one lowercase letter, and one number.

![](_page_6_Picture_205.jpeg)

FIGURE 1 - SAMPLE ADMINISTRATOR CREDENTIALS

- Your Merchant ID and scanner model/scanner number.
- Instructions for any EPS Education training you wish to schedule.

#### **NOTE:** EPS Support is not available for training in the use of the application.

In addition to the login letter, your financial institution should have provided you with the *Scanner Installation Quick Start: Remote Deposit Complete*, a guide that assists with the installation of a scanner and Device Control, an EPS application used to manage scanners with RDC. If you are using an Apple® Mac® OS, consult the *SPB - Scanner Installation Quick Start for Mac* document.

The Remote Deposit Complete application provides the ability to process your customers' checks through high-speed or single-check scanners to convert them to electronic image transactions and later be credited to the proper bank account(s). The system will also detect duplicate transactions.

A deposit will consist of all transactions created that day, unless otherwise noted. For example, a transaction given a future effective date will not be deposited until such time. The system can detect duplicate transactions within 75 days of the original transaction being created. ACH items will be deposited separately from Check 21 items.

Optional features available with this application include the following.

- Keyed data entry with or without additional custom fields
- Custom Batch ID
- Deposit Slip ID number
- Adjustment limit
- Default payment type
- A deposit for each batch. Deposits can consist of multiple batches of checks (the default option), or each batch of checks can be a separate deposit. ACH items will be deposited separately from Check 21 items. It is recommended that merchants submit deposits at least one hour before their financial institution's cutoff time, in the event a batch needs attention.

**NOTE:** Your menu options may differ slightly from those pictured throughout this document.

## <span id="page-7-0"></span>**System Requirements**

**NOTE**: Scanner support will be provided only to organizations that meet the minimum system requirements on genuine, activated versions of Microsoft<sup>®</sup> Windows<sup>®</sup> and MacOS on a certified platform. Examples of unsupported platforms include servers, point-of-sale devices, and tablets. Please see the system requirements below for a list of certified browsers and operating systems.

For an optimal experience, a high-speed internet connection is recommended. In addition, the following components are required for working with the application(s).

**NOTE:** The application does not support Apple® Boot Camp® or any virtualization software.

For the PC:

- Local administrative rights
- Local User Profile
- USB port 2.0 or higher
- .NET<sup>®</sup> Framework 4.7 or higher

For Microsoft® Windows®:

- Windows 8.1
- Windows 10 supported editions: Home, Professional, and Enterprise. (Both 32- and 64-bit machines are supported)
- Microsoft Internet Explorer<sup>®</sup> 11, Microsoft Edge, or Google Chrome™

**NOTE:** The current version of Chrome and its two previous versions are supported.

The following scanners support this application's features for Windows.

![](_page_8_Picture_115.jpeg)

For the Mac:

- Local Administrator credentials
- Local user profile
- USB port 2.0 or higher

#### For Apple:

- MacOS Mojave:10.14 Google Chrome
- MacOS Catalina: 10.15 Google Chrome
- MacOS Big Sur: 11 Google Chrome

The following scanners support this application's features for MacOS.

![](_page_9_Picture_111.jpeg)

#### <span id="page-9-0"></span>**Configuring Temporary Internet Files and History Settings - Internet Explorer Only**

Configuring these settings can keep the pages in the system consistently refreshed with information.

- **1.** Open **Control Panel** from your *Start Menu*.
- **2.** Select **Internet Options**. Note: You may need to select **Network and Internet** and then **Internet Options**.

![](_page_10_Picture_2.jpeg)

FIGURE 2 – GENERAL TAB FOR INTERNET OPTIONS

**3.** From the tabs at the top of the Internet *Options* window, select **General**.

![](_page_10_Picture_5.jpeg)

FIGURE 3 - GENERAL TAB FOR INTERNET OPTIONS

**4.** Under the *Browsing history* section, select the **Settings** option.

![](_page_11_Picture_83.jpeg)

FIGURE 4 - SETTINGS OPTION UNDER BROWSING HISTORY

**5.** The *Temporary Internet Files and History Settings* window appears. Under *Check for newer versions of stored pages*, select the **Every time I visit the webpage** option.

![](_page_11_Picture_84.jpeg)

FIGURE 5 - TEMPORARY INTERNET FILES AND HISTORY SETTINGS

- **6.** Select **OK** at the bottom of the *Temporary Internet Files and History Settings* window.
- **7.** Click **OK** from the bottom of the *Internet Options* window.

#### <span id="page-12-0"></span>**Privileges and Roles**

The Admin user will need to assign either the *RDC User* or *RDC Admin* role in order for you to access this application. The following roles are within the *Customer Services* privilege.

![](_page_12_Picture_207.jpeg)

**NOTE:** The *RDC Admin* role does not grant you Administrator privileges, only the ability to submit transaction items for processing.

For a complete walkthrough about assigning privileges and roles, see the *User Administrator Handbook* for instructions.

#### <span id="page-12-1"></span>**Available Resources**

If you have questions about using the Remote Deposit Complete application, please contact your first line of support for more information.

For a complete guide on how to run reports using the information processed with the application, please see the *User Reports Handbook* for instructions.

### <span id="page-12-2"></span>**Process Workflow**

The below figure describes the process for making a deposit using Remote Deposit Complete.

![](_page_12_Picture_10.jpeg)

2. Deposit is processed through keying/balancing, and MICR repairs. Notifications are sent to users about the deposit as necessary.

![](_page_12_Picture_12.jpeg)

3. The deposit results are posted, and reporting is available.

FIGURE 6 - RDC PROCESS WORKFLOW

## <span id="page-12-3"></span>**Session Timeouts**

The system will automatically log off users who have been inactive for at least 30 minutes. A *Session Timeout Warning* appears two minutes before users are set to be logged out to give them an opportunity to remain logged in. Click **OK** to remain logged in.

7

# <span id="page-13-0"></span>**Logging In**

Your Admin user will provide you with a URL address as a route of accessing the application. Save this URL to your favorites, as it is a route of access into the system. A user name, a temporary password, and company name will also be provided so that you may log in to the system. Only the passwords are case-sensitive.

- **1.** Once at the provided URL address, complete the **User Name**, **Password**, and **Company** fields. Click **Login**.
- **2.** The system will prompt you to change your password. Passwords expire every 90 days and are case-sensitive. Use the following guidelines when creating a new password:
	- At least 1 uppercase letter
	- At least 1 lowercase letter
	- At least 1 number
	- 8-15 characters in length
- **3.** Select **Update Password**.

**NOTE**: If you forget your password, you have the option to request a new one, as long as your current email address is in your user profile. Your administrator can update your user profile.

### <span id="page-13-1"></span>**Creating a Secret Question**

A secret question is a tool you may use when you forget your password. Answering the secret question allows you generate a temporary password. Without an email address in a user's profile, that user will not be able to answer a secret question for a new password for access into the system. The merchant admin will need to manually edit/enter an email address for each merchant user, so that the merchant user has the option to request a new password by answering a secret question in the application. Secret questions do not need to be a complete question or contain a question mark. Secret questions and answers are not case-sensitive fields.

Once an admin has entered an email address for the merchant user profile, use the following steps to configure the secret question that will be asked of the user, before a new password can be generated and sent to the applicable email address. If the secret question is answered correctly, you will receive an email with a new temporary password.

#### **NOTE:** Single sign-on users will not need to establish a secret question.

**1.** Log in to the application, and then select **the user menu | My Settings**, as shown below.

| Q Search A Select Payment |                 |               | Thu, May 12 |
|---------------------------|-----------------|---------------|-------------|
|                           | ? FAQs          |               |             |
|                           |                 | & My Settings |             |
|                           | <b>■ Logout</b> |               |             |

FIGURE 7 - MY SETTINGS

**2.** The system will prompt you for your current login password in order to reach the *My Settings* page. Once there, make changes to the *Change Password*, *Create/Update Secret Question and Answer*, and/or *Create/Update Authorized Caller Identification Phrase and Response* sections, as needed.

![](_page_14_Picture_112.jpeg)

FIGURE 8 - MY SETTINGS PAGE

**3.** Click **Update** when you are finished.

### <span id="page-14-0"></span>**Choosing an Identification Phrase**

The EPS Support team answers questions about EPS products in the event you need additional help with an application. EPS takes support-related calls from users who have been designated as an authorized caller by the Admin user. If you have been designated as an authorized caller, you will need to set up an identification phrase and answer to verify your status when calling EPS Support for assistance.

Authorized callers: For specific questions about an application, please contact our support team at 877-542-2244.

#### **NOTE:** Non-authorized callers who contact EPS Support will be referred back to their first line of support.

- **1.** Log in to the application, and then select **the user menu | My Settings**.
- **2.** The system will prompt you for your current login password in order to reach the *My Settings* page. Make changes to the **Identification Phrase** sections, as needed.
- **3.** Type the answer to the question in the **Enter New Identification Response** field, and again in the **Confirm New Identification Response** field. EPS Support will verify this answer when you call. From this page, you can also make changes to your password or secret question and answer if needed.
- **4.** Select **Update** when finished.

## <span id="page-16-0"></span>**Installing Device Control**

If you are accessing the application for the first time, you will need to install Device Control, a feature used to manage your scanner. Device Control will need to be installed before you can begin making deposits.

**NOTE:** If you have already installed Device Control via instructions from your financial institution or from the *Scanner Interface Conversion: Remote Deposit Complete* document, you may skip the following steps and proceed to the next section of this document.

**1.** Navigate to your financial institution's application, and complete the **User Name**, **Password**, and **Company** fields as shown in the image below.

![](_page_16_Picture_102.jpeg)

FIGURE 9 - LOGIN

- **2.** Click **Login**.
- **3.** Select **Transactions** from the left main menu, as shown below.

![](_page_17_Picture_0.jpeg)

FIGURE 10 - TRANSACTIONS OPTION

**4.** Under *Check Processing*, select **Remote Deposit Complete**.

![](_page_17_Picture_3.jpeg)

FIGURE 11 - REMOTE DEPOSIT COMPLETE OPTION

**5.** The *Open Deposits* page appears. Select **Create New Deposit**.

![](_page_18_Picture_118.jpeg)

FIGURE 12 – CREATE NEW DEPOSIT BUTTON

**6.** The *Device Control* prompt appears, informing you that Device Control is attempting to launch. Select **Run** to continue.

For Google Chrome users, click on the **ProfitStarsDeviceCon….exe** (displayed in the second image below).

![](_page_18_Picture_119.jpeg)

FIGURE 13 - LAUNCH DEVICE CONTROL – INTERNET EXPLORER 11

![](_page_18_Picture_6.jpeg)

FIGURE 14 - LAUNCH DEVICE CONTROL – GOOGLE CHROME

**7.** The system will prompt you to begin installing Device Control. Select **Install** to continue. This may take several minutes.

![](_page_18_Picture_9.jpeg)

FIGURE 15 - PROMPT TO INSTALL DEVICE CONTROL

- **8.** A prompt may appear, confirming that a user with Administrator rights to the computer will proceed with the installation. Select **OK** to continue.
- **9.** Device Control will initialize. Choose the scanner and model you wish to install for use and then click **Install**.

![](_page_19_Picture_105.jpeg)

FIGURE 16 - SELECTING A DEVICE AND MODEL

**10.** The *Add/Remove Devices* window appears. Select the scanner you wish to add, and then select **Install**.

![](_page_19_Picture_106.jpeg)

FIGURE 17 - ADD/REMOVE DEVICES

**11.** The Install Wizard tool appears. Disconnect the scanner you wish to install from your computer, and then exit all other applications. Select **Next** in the Install Wizard tool to continue.

![](_page_20_Picture_62.jpeg)

FIGURE 18 - INSTALL WIZARD

**12.** After the Install Wizard tool has completed, connect the scanner to your computer and then click **Finish**. The scanner is now installed, and you may begin scanning deposits.

![](_page_20_Picture_63.jpeg)

FIGURE 19 - INSTALLATION COMPLETE

**NOTE:** For more information about working with Device Control, including uninstalling a scanner, please see the "Scanner Device Control" section of this document.

## <span id="page-21-0"></span>**Working with Remote Deposit Complete**

A deposit can be in any number of statuses when it enters the system. The table below lists the potential status of any one transaction within the system.

![](_page_21_Picture_183.jpeg)

![](_page_22_Picture_208.jpeg)

### <span id="page-22-0"></span>**Detecting Duplicate Items**

RDC has the capability to detect duplicate items with the following pieces of information for each item:

- Routing number
- Check number
- Account number

All three pieces of information must be present in order for duplicate detection to function properly. However, some items may be missing one of these requirements. For example, money orders or temporary checks may not include a serial/check number. These situations, as well as the erroneous parsing of an item, may cause an item to be inaccurately flagged as a duplicate.

In addition, duplicate items may be flagged for a Transaction Number issue. The Transaction Number is systematically assigned to each transaction. If the **Transaction Number** field is manually populated by the user, however, the value *must* be unique per transaction and cannot be repeated. Repeating data in the **Transaction Number** field will result in a duplicate error.

If you have an instance that may produce undetected duplicate items, please contact EPS Support at 877-542-2244.

## <span id="page-22-1"></span>**The Open Deposits Page**

- **1.** Log in to the application, and then select **Transactions** from the left main menu.
- **2.** Under *Check Processing*, select **Remote Deposit Complete**.
- **3.** The *Open Deposits* page displays. There may be times when multiple batches will be listed on this page. The following features can prove helpful in navigating through deposit items. Note that these deposits on the *Open Deposits* page have not yet been submitted, but are still open.
	- **Navigational Paging** Use the forward and backward arrows to navigate pages with lists of deposits. You may also select a page number to navigate directly to that page.
	- **Per Page size** Indicate how many deposits you would like to have listed on each page.
	- **Displaying Page prompt** The current page number and number of records in the deposit is displayed.
	- **Sorting** Select a column header to organize information in either ascending order (upward arrow) or descending order (down arrow)
	- **Requires Rescan Column** Displays value to indicate if the item in question needs to be rescanned. Selecting this column header will immediately group items that need to be rescanned.
	- **Custom Batch ID** If displayed, this column will show the unique value for each deposit and may be configurable.

|                      | Transactions / Remote Deposit Complete |                          |                |                                                    |                         |                                                |          |
|----------------------|----------------------------------------|--------------------------|----------------|----------------------------------------------------|-------------------------|------------------------------------------------|----------|
| <b>Open Deposits</b> |                                        |                          |                | $\epsilon$<br>$\rightarrow$ $\rightarrow$<br>$\ll$ | 10 Per Page $\vee$      | Displaying Page 1 of 1,<br>Records 1 to 4 of 4 |          |
| Open                 | <b>Requires Rescan</b>                 | <b>Date Created</b>      | Location       | <b>Deposit Name</b>                                | Custom Batch Id         | Item Count (S/C)                               | D        |
| a                    |                                        | 10/15/2015 1:11:04 PM CT | Cedar Ridge    | <b>Test Deposit</b>                                | Ebbing Testing (BBB)    | 42/9                                           | $\Delta$ |
| a                    |                                        | 10/20/2015 3:45:25 PM CT | Blossom Hill   | 15:44:39.8969439 10/20/201                         |                         | 30/5                                           |          |
| a                    |                                        | 11/25/2015 8:06:18 AM CT | AA CPP Locatio | 08:05:36.4301793 11/25/2015                        | 201511252               | 6/1                                            |          |
| a                    |                                        | 12/1/2015 1:35:11 PM CT  | AA CPP Locatio | J's New Deposit                                    | uiui                    | 0/2                                            |          |
|                      |                                        |                          |                |                                                    |                         |                                                |          |
|                      |                                        |                          |                | <b>Create New Deposit</b>                          | <b>Close Deposit(s)</b> | <b>Delete Deposit(s)</b>                       |          |

FIGURE 20 - OPEN DEPOSITS PAGE

**NOTE:** Should you navigate away from the *Open Deposits* page with deposits still open, the system will prompt you to confirm navigating away from the *Open Deposits* page.

![](_page_23_Picture_173.jpeg)

#### FIGURE 21 - CONFIRMATION TO LEAVE OPEN DEPOSITS PAGE

#### <span id="page-24-0"></span>**Creating a New Deposit**

**1.** From the *Open Deposits* page, select **Create New Deposit**.

| Transactions / Remote Deposit Complete |                 |                          |                                                                               |                             |                         |                          |   |  |  |  |
|----------------------------------------|-----------------|--------------------------|-------------------------------------------------------------------------------|-----------------------------|-------------------------|--------------------------|---|--|--|--|
| <b>Open Deposits</b>                   |                 |                          | Displaying Page 1 of 1,<br>10 Per Page $\vee$<br>$\ll$<br>Records 1 to 4 of 4 |                             |                         |                          |   |  |  |  |
| Open                                   | Requires Rescan | Date Created             | Location                                                                      | <b>Deposit Name</b>         | Custom Batch Id         | Item Count (S/C)         | D |  |  |  |
| e                                      |                 | 10/15/2015 1:11:04 PM CT | Cedar Ridge                                                                   | <b>Test Deposit</b>         | Ebbing Testing (BBB)    | 42/9                     |   |  |  |  |
| e                                      |                 | 10/20/2015 3:45:25 PM CT | Blossom Hill                                                                  | 15:44:39.8969439 10/20/201  | <b>iii</b>              | 30/5                     |   |  |  |  |
| e                                      |                 | 11/25/2015 8:06:18 AM CT | AA CPP Locatio                                                                | 08:05:36 4301793 11/25/2015 | 201511252               | 6/1                      |   |  |  |  |
| a                                      |                 | 12/1/2015 1:35:11 PM CT  | AA CPP Locatio                                                                | J's New Deposit             | uiui                    | 0/2                      |   |  |  |  |
|                                        |                 |                          |                                                                               |                             |                         |                          |   |  |  |  |
|                                        |                 |                          |                                                                               | <b>Create New Deposit</b>   | <b>Close Deposit(s)</b> | <b>Delete Deposit(s)</b> |   |  |  |  |

FIGURE 22 - OPEN DEPOSITS PAGE WITH CREATE NEW DEPOSIT INDICATED

**2.** If at this time Device Control has not already launched, the system will ask you to confirm launching Device Control. Select **Run** to continue.

![](_page_24_Picture_183.jpeg)

![](_page_24_Figure_6.jpeg)

![](_page_24_Picture_7.jpeg)

- FIGURE 24 LAUNCH DEVICE CONTROL GOOGLE CHROME
- **3.** The *New Deposit* page displays. Complete the following fields as applicable:
	- **Location:** Select the account for which the batch is to be processed.
	- **Payment Type:** Select how the item was received, for example, **Mailed In**.
	- **Deposit Name:** System-generated. Includes the date and time the batch is being created along with a unique batch ID number.
	- **Custom Batch ID:** If displayed, this is a required field that needs to be a unique value each time.
	- **Number of Checks:** Enter the number of checks in the batch.
	- **Total Amount:** Enter the total amount of the batch. This is a two-decimal-place field, to include the decimal point. For example, \$XX**.**XX.
	- **Deposit Slip ID #:** If displayed, enter your assigned deposit slip ID.
	- **Scanner Terminal #:** This field will automatically populate from the Device Control.

![](_page_25_Picture_107.jpeg)

FIGURE 25 - CREATE NEW DEPOSIT PAGE

**NOTE:** In the *Scanner Interface* section of the page, the system will automatically check for an installed scanning device. If the scanning device is not plugged in, connect the scanner, and then select the **Reset Scanner** option.

- a. If you have a multi-feed scanner, load the check item(s) into the scanner and then select **Create**. The *Deposit View* page will display (see next section), with the check item(s) displayed as they are scanned.
- b. If you have a single-feed scanner, select **Create** and then feed the check(s) into the scanner one at a time. The items will display on the *Deposit View* page as they are scanned.

#### <span id="page-25-0"></span>**The Deposit View Page**

Once RDC and your scanner begin scanning checks, the results will appear on the *Deposit View* page. This page is one of two available to manage your deposit before it is submitted for processing.

![](_page_26_Picture_130.jpeg)

FIGURE 26 - DEPOSIT VIEW PAGE

**NOTE:** Red question marks or yellow highlighted areas on this page may indicate that there was a system difficulty in reading MICR line items or that a manual key entry is required for a check. Keying and balancing and MICR repair will take place once this has been closed and submitted for processing.

Once a deposit has been opened, the following features are available under the *Deposit View* tab from the top of the page.

• **Refresh** – If at any time the *Amount* values for the check items do not immediately display, select the **Refresh** option to have values display.

![](_page_26_Picture_131.jpeg)

![](_page_26_Figure_6.jpeg)

• **Multiples of Customer Data** – The system will detect repeated customer information from check items and display a *Multiple* status under the *Customer Number* column. Doubleclicking the **Multiple** status will navigate you to the *Data Entry View* page. For more information about this page, please see The *Data Entry View Page* section of this document.

|       |        | Transactions / Remote Deposit Complete / Deposit View |                             |                                                |                        |                         |                        |
|-------|--------|-------------------------------------------------------|-----------------------------|------------------------------------------------|------------------------|-------------------------|------------------------|
|       |        |                                                       | 10 Per Page<br>$\checkmark$ | Displaying Page 1 of 1,<br>Records 1 to 6 of 6 | All Items              | Refresh<br>$\checkmark$ | <b>Data Entry View</b> |
| Check | Alerts | <b>MICR</b>                                           |                             |                                                | <b>Customer Number</b> | Name On Account         | Deposit Amour          |
|       |        | (111016064) 0001124835 1013                           |                             |                                                | [Multiple]             |                         | \$85.24                |
|       |        |                                                       |                             |                                                |                        |                         |                        |

FIGURE 28 - MULTIPLE CUSTOMER RECORDS STATUS

• **Item List Filter** – Organize deposits by **All Items**, **Problematic Items**, and **Needs Attention Items**.

![](_page_27_Picture_3.jpeg)

FIGURE 29 – ITEM LIST FILTER

- **Amount status of** *To Be Keyed* The amount field entry will be performed by EPS Keying & Balancing once the deposit is submitted for processing.
- Scroll to the right of the listed items to see the **Edit**, **Delete**, and **Rescan** options available.

![](_page_27_Picture_149.jpeg)

FIGURE 30 - EDIT AND DELETE OPTIONS IN THE DEPOSIT VIEW TAB

**NOTE:** Selecting **Edit** will navigate you to the **Data Entry View** tab where alterations to the **Data Entry** fields can be made. Selecting **Delete** will present you with the option to delete an item and adjust the deposit amount (see below).

![](_page_28_Picture_100.jpeg)

FIGURE 31 - DELETE CHECK ADJUSTMENT OPTION

• **Invalid MICR and rescanned required indicators** – The system will have an indicator for a check with an invalid MICR or a faulty scan. Rescan the item(s) in order to submit the deposit.

|                           |                                  | Transactions / Remote Deposit Complete / Deposit View |                                                |  |                       |              |         |        |                 |    |
|---------------------------|----------------------------------|-------------------------------------------------------|------------------------------------------------|--|-----------------------|--------------|---------|--------|-----------------|----|
| $k = 1$ $\rightarrow$ $k$ |                                  | 10 Per Page $\sim$                                    | Displaying Page 1 of 1,<br>Records 1 to 1 of 1 |  | All Items             | $\checkmark$ | Refresh |        | Data Entry View |    |
| Check                     | Alerts                           | <b>MICR</b>                                           | <b>Customer Number</b><br>Name On Account      |  | <b>Deposit Amount</b> |              | Edit    | Delete | Rescan          |    |
|                           | CIIIDIGOGL: 000??? 2483445# 10?3 |                                                       |                                                |  |                       | \$0.00       |         |        | 而               | כי |
|                           | $\sim$ $\sim$ $\sim$             | .                                                     |                                                |  |                       |              |         |        |                 |    |

FIGURE 32 - INVALID MICR INDICATOR

| Transactions /                                                                                                    |        | Remote Deposit Complete /<br>Deposit View |                                                |                 |              |                            |      |        |        |
|----------------------------------------------------------------------------------------------------|--------|-------------------------------------------|------------------------------------------------|-----------------|--------------|----------------------------|------|--------|--------|
| $\left\vert x\right\vert =\left\vert x\right\vert =\left\vert x\right\vert =\left\vert x\right\vert =\left\vert x\right\vert =\left\vert x\right\vert$ |        | 10 Per Page v                             | Displaying Page 1 of 1,<br>Records 1 to 2 of 2 | All Items       | $\checkmark$ | Refresh<br>Data Entry View |      |        |        |
| Check                                                                                                    | Alerts | <b>MICR</b>                               | <b>Customer Number</b>                         | Name On Account |              | <b>Deposit Amount</b>      | Edit | Delete | Rescan |
|                                                                                                    | פ      | (122037760) 787554324000#                 |                                                | ST for KB       |              | To Be Keyed                |      | 圙      | р      |
| $\overline{z}$                                                                                                    | פ      | (122037760) 787554324000#                 |                                                | ST for KB       |              | \$0.00                     |      | 圙      | Ю      |

FIGURE 33 - RESCAN REQUIRED INDICATOR

• To rescan an item, select **Rescan** to the right of the item that needs rescanning. A window will appear allowing you to rescan an item as needed. Place the check item in the scanner, and then select the **Rescan** option in the window (shown below). The check will run through your scanner again.

![](_page_29_Picture_65.jpeg)

FIGURE 34 - RESCAN CHECK WINDOW

• **Alerts** – If a particular check item has been scanned before, it will appear as a duplicate in the item list. RDC will not submit duplicate items for processing. An icon will also be presented in the *Alerts* column if the item has an invalid MICR, as shown below.

|       |        | Transactions / Remote Deposit Complete / Deposit View         |                   |                             |                        |               |
|-------|--------|---------------------------------------------------------------|-------------------|-----------------------------|------------------------|---------------|
|       |        | $\kappa$ $\kappa$ 1 2 3 $\rightarrow$ 3<br>10 Per Page $\vee$ | All Items         | Refresh<br>$\checkmark$     | <b>Data Entry View</b> |               |
| Check | Alerts | <b>MICR</b>                                                   |                   | <b>Customer Number</b>      | Name On Account        | Deposit Amour |
| 11    |        | 41110160644000112483541013                                    |                   |                             |                        | \$85.24       |
| 12    | ረካ/    | WIIISM MIIIOIGOGLM OOD295282M                                 |                   | [96ae9487-d389-4e Joe Smith |                        | \$85.24       |
| 13    | Ф      | Duplicate MICR<br>#1115# #111016064# 000295282#               | (96ae9487-d389-4e | Joe Smith                   | \$281.04               |               |
| 14    | 4      | 41110160644 0001101335# 1016                                  |                   | f281c61d-b507-496           | Jlm Smith              | \$45.91       |

FIGURE 35 - DUPLICATE MICR INDICATOR IN ITEM LIST

![](_page_30_Picture_124.jpeg)

![](_page_30_Figure_1.jpeg)

• Select the **Front of Check** or **Back of Check** options near the check image to show the respective front and back images of the check created by the scanner you have installed (see figure below). Under the *Deposit Status* section, the **Scanned** field presents the number of items as they are scanned. The total amount of all items displays when the deposit is complete.

**NOTE:** In the *Scanner Interface* section, the **Terminal Number** for the scanner installed will display as a reference.

![](_page_30_Picture_125.jpeg)

FIGURE 37 - FRONT/BACK VIEWING OPTIONS FOR A CHECK IMAGE

• The **Complete Deposit** option is located at the bottom of the page. When you have finished scanning, select this option to begin the submission process.

**NOTE:** We recommend that you enter information about this deposit on the *Data Entry View* page, described in the next section of this document. The **Complete Deposit** option is available on either of these pages.

![](_page_31_Picture_86.jpeg)

FIGURE 38 - DEPOSIT STATUS SECTION, WITH COMPLETE DEPOSIT OPTION

• Near the top of the page, select the **Data Entry View** option to enter additional information about a customer and/or the transaction.

|       |          | Transactions / Remote Deposit Complete /<br>Deposit View |                                                   |                        |                         |                        |
|-------|----------|----------------------------------------------------------|---------------------------------------------------|------------------------|-------------------------|------------------------|
|       |          | $\kappa$ $\kappa$ 1 2 3 $\kappa$<br>10 Per Page $\vee$   | Displaying Page 2 of 5,<br>Records 11 to 20 of 42 | All Items              | Refresh<br>$\checkmark$ | <b>Data Entry View</b> |
| Check | Alerts   | <b>MICR</b>                                              |                                                   | <b>Customer Number</b> | Name On Account         | Deposit Amour          |
| 11    |          | 41110160644000112483541013                               |                                                   |                        | \$85.24                 |                        |
| 12    | <u>ආ</u> | #1115# (111016064) 000295282#                            | (96ae9487-d389-4e Joe Smith                       |                        | \$85.24                 |                        |
| 13    | ඇ        | Duplicate MICR<br>#1115# 3111016064 000295282#           | (96ae9487-d389-4e                                 | Joe Smith              | \$281.04                |                        |
| 14    | ඇ        | 41110160644 00011013354 1016                             |                                                   | f281c61d-b507-496      | Jlm Smith               | \$45.91                |

FIGURE 39 - DATA ENTRY VIEW TAB

#### <span id="page-31-0"></span>**The Data Entry View Page**

Select the *Data Entry View* page once checks have been scanned, to enter more information about them. When a check is scanned, the following fields will be automatically populated: **MICR**, **Payment Origin**, and **Amount**.

![](_page_32_Picture_112.jpeg)

FIGURE 40 - DATA ENTRY VIEW TAB, INITIAL VIEW

The following fields, listed in alphabetical order, may be available on the *Data Entry View* page. Certain fields will appear in accordance with your Remote Deposit Complete settings.

**NOTE:** You may request up to three additional custom-labeled Transaction and/or Customer fields to be entered. These fields can be either optional or required. Request additional fields with an inquiry to your financial institution.

![](_page_32_Picture_113.jpeg)

![](_page_33_Picture_214.jpeg)

![](_page_34_Picture_193.jpeg)

![](_page_35_Picture_140.jpeg)

• Fill in the informational fields, as needed. If you need to **Edit** a customer's information, **Add** information to create a new customer, or to **Search** for a different customer to associate with the deposit item, select the appropriate option under the *Customer* panel. Please note that data validation on phone numbers is available when entering information.

![](_page_35_Picture_141.jpeg)

FIGURE 41 - CUSTOMER EDIT, ADD, AND SEARCH OPTIONS

**NOTE:** Information entered on either the *Data Entry View* tab or *Deposit View* tab will save automatically when navigating to the other tab. If you will be processing check items from recurring customers, you will be able to populate existing customer data.

The following fields can be used to generate a customer record when entering data.

- Name on Account
- Customer Number
- First Name
- Last Name
- Address
- Daytime Phone
- Evening Phone
- If there is more than one customer record available based on the check's information the indicator *Multiple* will appear under the *Customer Number* column, as shown below. Doubleclick the **Multiple** indicator to navigate to *Data Entry View* page and specify a customer in the *Customer* column.

![](_page_36_Picture_128.jpeg)

FIGURE 42 - SELECTING A CUSTOMER

| Customer                                                                                         |                                |  |  |  |  |  |  |  |
|--------------------------------------------------------------------------------------------------|--------------------------------|--|--|--|--|--|--|--|
| А<br>More than one customer was found for this<br>account.<br>Multiple Matches - Select Customer |                                |  |  |  |  |  |  |  |
| Customer Number ran-456<br><b>Name</b><br>Phone                                                  | <b>First Last</b>              |  |  |  |  |  |  |  |
| Customer Number ran-321<br>Name<br>Phone                                                         | Company<br>123-456-7890 123    |  |  |  |  |  |  |  |
| Customer Number ran-123<br>Name<br>Phone                                                         | First Last<br>123-456-7890 123 |  |  |  |  |  |  |  |
| Customer Number ran-654<br><b>Name</b><br>Phone                                                  | <b>First Last</b>              |  |  |  |  |  |  |  |
|                                                                                                  | Ο                              |  |  |  |  |  |  |  |

FIGURE 43 - SELECTING A CUSTOMER

• When you are ready to submit the deposit, from either the *View Deposit* tab or the *Data Entry View* tab, select **Complete Deposit**. The system will return to the *Open Deposits* page.

![](_page_37_Picture_127.jpeg)

FIGURE 44 - COMPLETE DEPOSIT OPTION

## <span id="page-37-0"></span>**Adding to a Deposit**

- **1.** Log in to the system, and select **Transactions** from the left main menu.
- **2.** Under *Check Processing*, select **Remote Deposit Complete**.
- **3.** The *Open Deposits* page will appear. Under the *Open* column, select an open icon to open a deposit.

| Transactions /        | <b>Remote Deposit Complete</b> |                          |                   |                             |                                                |                         |                          |  |
|-----------------------|--------------------------------|--------------------------|-------------------|-----------------------------|------------------------------------------------|-------------------------|--------------------------|--|
|                       | <b>Open Deposits</b>           |                          |                   | 10 Per Page $\vee$          | Displaying Page 1 of 1,<br>Records 1 to 4 of 4 |                         |                          |  |
| Open                  | Requires Rescan                | Date Created             | Location          | Deposit Name                | <b>Custom Batch Id</b>                         | Item Count (S/C)        | Deposit Amount (S/C)     |  |
| Q                     |                                | 10/15/2015 1:11:04 PM CT | Cedar Ridge       | <b>Test Deposit</b>         | E Testing (BBB)                                | 42/9                    | \$6,369.92 / \$7,718.96  |  |
| $\boldsymbol{\omega}$ |                                | 10/20/2015 3:45:25 PM CT | Blossom Hill      | 15:44:39.8969439 10/20/201  | iii                                            | 30/5                    | \$4,796.43 / \$5,500.00  |  |
| e                     |                                | 11/25/2015 8:06:18 AM CT | AA CPP Location 1 | 08:05:36.4301793 11/25/2015 | 201511252                                      | 6/1                     | \$511.44 / \$1.00        |  |
|                       |                                |                          |                   |                             |                                                |                         |                          |  |
|                       |                                |                          |                   |                             | <b>Create New Deposit</b>                      | <b>Close Deposit(s)</b> | <b>Delete Deposit(s)</b> |  |

FIGURE 45 - OPEN DEPOSIT ICON

**4.** The open deposit will appear. Place the additional check item(s) to be deposited in your scanner. The check(s) will scan and the added amount displayed.

**NOTE:** If the amount of the additional check(s) you scanned are not displayed automatically, select the **Refresh** option at the top of the page.

## <span id="page-37-1"></span>**Closing Deposits for Processing**

It is recommended that each deposit be closed as soon as a user has completed scanning and entering data. However, a deposit can be submitted for processing at a later time.

**NOTE:** An industry best practice includes merchants submitting their deposits at least one hour before their financial institution's cut-off time, in the event that a batch needs additional attention.

**1.** From the *Open Deposits* page, select the check box next to the *Open* column for each deposit you wish to close.

|   | Remote Deposit Complete<br>Transactions |                        |                          |                   |                                       |                                                                       |                         |                                                |  |  |
|---|-----------------------------------------|------------------------|--------------------------|-------------------|---------------------------------------|-----------------------------------------------------------------------|-------------------------|------------------------------------------------|--|--|
|   | <b>Open Deposits</b>                    |                        |                          |                   |                                       | $\rightarrow$ $\rightarrow$<br>$\mathcal{C}^{\mathcal{C}}$ .<br>$\ll$ | 10 Per Page $\sim$      | Displaying Page 1 of 1,<br>Records 1 to 4 of 4 |  |  |
|   | Open                                    | <b>Requires Rescan</b> | <b>Date Created</b>      | Location          | <b>Deposit Name</b>                   | <b>Custom Batch Id</b>                                                | Item Count (S/C)        | Deposit Amount (S/C)                           |  |  |
| ◡ | $\boldsymbol{\sigma}$                   |                        | 10/15/2015 1:11:04 PM CT | Cedar Ridge       | Ebbing Test Deposit                   | Ebbing Testing (BBB)                                                  | 42/9                    | \$6,369.92 / \$7,718.96                        |  |  |
|   | a                                       |                        | 10/20/2015 3:45:25 PM CT | Blossom Hill      | 15:44:39.8969439 10/20/201            | iii                                                                   | 30/5                    | \$4,796.43 / \$5,500.00                        |  |  |
| ✓ | $\overline{a}$                          |                        | 11/25/2015 8:06:18 AM CT | AA CPP Location 1 | 08:05:36.4301793 11/25/2015 201511252 |                                                                       | 6/1                     | \$511,44 / \$1.00                              |  |  |
|   | $\overline{c}$                          |                        | 12/1/2015 1:35:11 PM CT  | AA CPP Location 1 | Jennie's New Deposit                  | uiui                                                                  | 0/2                     | \$0.00 / \$100.55                              |  |  |
|   |                                         |                        |                          |                   |                                       |                                                                       |                         |                                                |  |  |
|   |                                         |                        |                          |                   |                                       | <b>Create New Deposit</b>                                             | <b>Close Deposit(s)</b> | <b>Delete Deposit(s)</b>                       |  |  |

FIGURE 46 - SELECTING DEPOSITS

**2.** Select **Close Deposit(s)** from the bottom of the page.

|              | Transactions   | Remote Deposit Complete |                          |                   |                                       |                                                                                                 |                         |                                                |              |
|--------------|----------------|-------------------------|--------------------------|-------------------|---------------------------------------|-------------------------------------------------------------------------------------------------|-------------------------|------------------------------------------------|--------------|
|              |                | <b>Open Deposits</b>    |                          |                   |                                       | $\mathfrak{C} \qquad \qquad \mathfrak{C} \qquad \qquad \mathfrak{D} \qquad \qquad \mathfrak{D}$ | 10 Per Page $\vee$      | Displaying Page 1 of 1,<br>Records 1 to 4 of 4 |              |
|              | Open           | Requires Rescan         | Date Created             | Location          | <b>Deposit Name</b>                   | Custom Batch Id                                                                                 | Item Count (S/C)        | Deposit Amount (S/C)                           |              |
| $\checkmark$ | ര              |                         | 10/15/2015 1:11:04 PM CT | Cedar Ridge       | Ebbing Test Deposit                   | Ebbing Testing (BBB)                                                                            | 42/9                    | \$6,369.92 / \$7,718.96                        |              |
|              | $\bullet$      |                         | 10/20/2015 3:45:25 PM CT | Blossom Hill      | 15:44:39.8969439 10/20/201            |                                                                                                 | 30/5                    | \$4,796.43 / \$5,500.00                        |              |
|              | ෬              |                         | 11/25/2015 8:06:18 AM CT | AA CPP Location 1 | 08:05:36.4301793 11/25/2015 201511252 |                                                                                                 | 6/1                     | \$511.44 / \$1.00                              |              |
|              | $\overline{c}$ |                         | 12/1/2015 1:35:11 PM CT  | AA CPP Location 1 | Jennie's New Deposit                  | uiui                                                                                            | 0/2                     | \$0.00 / \$100.55                              |              |
|              |                |                         |                          |                   |                                       |                                                                                                 |                         |                                                | $\mathbf{v}$ |
|              |                |                         |                          |                   |                                       | <b>Create New Deposit</b>                                                                       | <b>Close Deposit(s)</b> | <b>Delete Deposit(s)</b>                       |              |

FIGURE 47 - CLOSE DEPOSIT(S) OPTION

**3.** The system will ask you to confirm closing your selected deposit(s). Select **Close** to confirm closing the deposit(s).

![](_page_39_Picture_0.jpeg)

FIGURE 48 - CONFIRMATION TO CLOSE DEPOSIT(S)

**4.** The results of the deposit display. Choose **OK** to dismiss the message.

**NOTE:** If you attempt to close a deposit with items that need rescanning, specifically if the MICR of an item was not read correctly, the system will not deposit that item.

![](_page_39_Picture_4.jpeg)

FIGURE 49 - DEPOSIT ERROR MESSAGE

## <span id="page-39-0"></span>**Deleting a Deposit**

A deposit can be deleted as soon as it has completed scanning, or at a later time.

**1.** From the *Open Deposits* page, select the check box(es) next to the deposit(s) you wish to delete.

![](_page_39_Picture_103.jpeg)

FIGURE 50 - SELECTING DEPOSITS TO DELETE IN THE APPLICATION

**2.** Select **Delete Deposit(s)**, as shown above. The system will ask you to confirm deleting a deposit. Select **Delete**.

![](_page_40_Picture_1.jpeg)

FIGURE 51 - DELETE DEPOSIT(S) OPTION

**3.** A confirmation of the deletion will display. Click **OK** to continue to the *Open Deposits* page.

### <span id="page-40-0"></span>**Notifications**

Notifications are used by the Remote Deposit Complete application to let users know when a deposit's MICR repair, CAR/LAR, keying, and/or balancing steps have been completed, as well as the status of the deposit. The *Deposit Results* report assists with determining item(s) that need further attention.

If notifications are enabled and an email address is set, an email is sent to the user who created the deposit along with any other designated interested parties. A notification will inform the user of the following situations.

- The deposit was approved without any errors.
- The deposit was approved with adjustments.
- The deposit was rejected.
- An item needs rescanning.
- There are duplicate items in the deposit.
- There are rejected items in the deposit.

![](_page_40_Picture_13.jpeg)

#### FIGURE 52 - SAMPLE REMOTE DEPOSIT COMPLETE NOTIFICATION

A deposit will be reopened if there are items that need to be rescanned. When this occurs, the user will need to correct the deposit and resubmit it for processing.

The following table describes the status of any one deposit in the system.

![](_page_41_Picture_131.jpeg)

## <span id="page-42-0"></span>**The Current Transaction Summary**

When working with the Remote Deposit Complete application, it may be necessary to edit or void transactions made. This can only be done when a deposit has been submitted and transactions appear in the *Approved* status of the *Current Transaction Summary*. An approved transaction will move to the *Processed* status at the end of the closing day for your financial institution.

The *Current Transaction Summary* appears on the *Dashboard* of the application when logging in and shows the status of all transactions within the past 60 days. Select any one status from the *Current Transaction Summary* to generate a report for all the transactions within that status for the current day.

![](_page_42_Picture_205.jpeg)

The following table lists the statuses within the *Current Transaction Summary*.

![](_page_43_Picture_165.jpeg)

The below figure is an example of the *Transaction Status Summary* on the *Dashboard* page once you have logged in to the system.

![](_page_44_Picture_84.jpeg)

FIGURE 53 - CURRENT TRANSACTION SUMMARY

The *Transaction Status* report is a pre-defined report listing all transactions of a specific status. It is automatically generated when you select a status link from the *Current Transaction Summary*. The list will contain items that have been processed within the last 60 days and give you access to individual transaction information and images of the scanned items. To generate this report, select a status that appears as a link and contains values in the *Current Transaction Summary*.

## <span id="page-44-0"></span>**Editing Approved Transaction Amounts**

**1.** Log in to the system, and select a status on the *Current Transaction Summary* that appears as a link and contains values. As in the example below, select **Approved**.

![](_page_45_Picture_58.jpeg)

FIGURE 54 - CURRENT TRANSACTION SUMMARY WITH APPROVED STATUS INDICATED

**2.** A report with all approved transactions generates. Notice the indication, *Approved*, in the

*Status* column. Select **View** to the left of the transaction you wish to edit (shown in the image below).

|      | Transactions matching your query                                | Title                     | <b>Transaction Approved</b> | <b>Share to All Users</b>      | <b>Save to My Reports</b> |         |  |  |
|------|-----------------------------------------------------------------|---------------------------|-----------------------------|--------------------------------|---------------------------|---------|--|--|
|      | Displaying Page 1 of 1<br>±.<br>k.<br>τ<br>Records 1 - 18 of 18 |                           |                             |                                |                           |         |  |  |
| View | <b>Transaction Date</b>                                         | <b>Status</b>             | <b>Payment Type</b>         |                                | Name On Account           |         |  |  |
| 區    | 12/18/2015 10:24:26 AM CT                                       | Approved                  | Checking                    |                                |                           |         |  |  |
| 區    | 12/18/2015 10:42:20 AM CT                                       | Approved                  | Checking                    |                                | Ima Tester                |         |  |  |
| 囜    | 12/28/2015 2:10:12 PM CT                                        | Approved                  | Checking                    |                                |                           |         |  |  |
| 囜    | 12/30/2015 10:50:00 AM CT                                       | Approved                  | Checking                    |                                | James Jones               |         |  |  |
| 囜    | 12/30/2015 10:50:00 AM CT                                       | Approved                  | Checking                    |                                | James Jones               |         |  |  |
|      |                                                                 | <b>Total Debit Count</b>  |                             | 13 Total Credit Count          |                           | 5       |  |  |
|      |                                                                 | <b>Total Debit Amount</b> |                             | \$6.177.50 Total Credit Amount |                           | \$73.00 |  |  |

FIGURE 55 - VIEW OPTION FOR AN APPROVED TRANSACTION

**3.** The *Transaction Details* page appears. Select **Edit of** *next* to the *Sale* value (shown in the image below).

| Reports / Results / Transaction Information |                                           |                                                                       |                    |                           |                           |  |  |
|---------------------------------------------|-------------------------------------------|-----------------------------------------------------------------------|--------------------|---------------------------|---------------------------|--|--|
| <b>Transaction Details</b>                  |                                           | <b>Show Events</b>                                                    | <b>Hide Events</b> |                           |                           |  |  |
| Customer (ID):                              | Jones, James (99007789)                   | Transaction<br>data 1                                                 |                    | <b>Show Audit History</b> | <b>Hide Audit History</b> |  |  |
|                                             | Effective Date: Tuesday, January 05, 2016 | <b>Displayed</b><br><b>Label Text</b>                                 | 6                  |                           |                           |  |  |
| $\blacktriangleright$ Sale:                 | \$17.00                                   | Field:                                                                |                    |                           |                           |  |  |
| Payment<br>Method:                          | <b>ACH</b>                                | <b>Transaction</b><br>data 2<br><b>Displayed</b><br><b>Label Text</b> | $\overline{7}$     |                           |                           |  |  |
| <b>From Account</b><br>Type:                | Checking                                  | Field:                                                                |                    |                           |                           |  |  |
| Account<br>Number:                          | 122037760 / 4560646556                    | transaction<br>data 3<br><b>Displayed</b><br><b>Label Text</b>        | $\mathbf{g}$       |                           |                           |  |  |
| <b>To Location:</b>                         | Corporate Office                          | Field:                                                                |                    |                           |                           |  |  |

FIGURE 56 - EDIT OPTION FOR APPROVED TRANSACTION

**4.** The **Sale** amount will become an editable field. Enter a new amount and a reason for changing the amount. Select **Save** when finished.

![](_page_47_Picture_117.jpeg)

FIGURE 57 - REASON FOR EDITING SALE AMOUNT AND EDITING CONFIRMATION OPTIONS

#### <span id="page-47-0"></span>**Editing Effective Dates**

Some check items may have specific instructions about depositing, including a specific effective date. Other checks may need an effective date set to a future date if the deposit was made ahead of time.

1. From the *Transactions Details* page, select **Edit** next to the **Effective Date** field.

| Reports / Results / Transaction Information |                                          |                                                               |                    |                    |                           |                           |  |
|---------------------------------------------|------------------------------------------|---------------------------------------------------------------|--------------------|--------------------|---------------------------|---------------------------|--|
| <b>Transaction Details</b>                  | Actions $\sim$                           | ₿                                                             | <b>Show Events</b> | <b>Hide Events</b> |                           |                           |  |
|                                             | & Customer (ID): Jones, James (99007789) | <b>Transaction</b><br>data 1                                  |                    |                    | <b>Show Audit History</b> | <b>Hide Audit History</b> |  |
| Effective Date:                             | Tuesday, January 05, 2016                | <b>Displayed</b><br><b>Label Text</b>                         | 6                  |                    |                           |                           |  |
| Sale:                                       | \$17.00                                  | Field:                                                        |                    |                    |                           |                           |  |
| Payment<br>Method:                          | <b>ACH</b>                               | <b>Transaction</b><br>data 2<br><b>Displayed</b><br>سمتا مطما | $\overline{ }$     |                    |                           |                           |  |

FIGURE 58 - EDIT EFFECTIVE DATE OPTION

- **2.** The **Effective Date** field will become a workable field where you can enter a new date. A calendar option appears for date selection, or you may type in a date in MM/DD/YYYY format.
- **3.** Enter a new date and the **Reason** for changing the effective date.
- **4.** Select **Save** next to the **Effective Date** field when finished.

![](_page_48_Picture_123.jpeg)

FIGURE 59 - REASON FIELD FOR EDITING EFFECTIVE DATE

## <span id="page-48-0"></span>**Voiding Transactions**

As a user working with Remote Deposit Complete, you may need to void a transaction that has been made. This can only be done when a deposit has been made and is in the *Approved* status, displayed on the *Current Transaction Summary* page once you have logged in. Recall that an approved transaction will be moved to the *Processed* status at the end of the closing day for your financial institution.

**1.** From the *Transaction Details* page, select **Actions | Void**.

![](_page_48_Picture_124.jpeg)

FIGURE 60 - TRANSACTION DETAILS PAGE WITH VOID TRANSACTION OPTION

**2.** The system will ask you to confirm voiding the transaction. Select **Void**. The transaction will be voided and appear with a *Voided* status on the *Current Transaction Summary* page until it is resolved.

![](_page_48_Picture_8.jpeg)

FIGURE 61 - CONFIRM VOID OPTION

## <span id="page-49-0"></span>**Resolving Transactions**

Resolving a transaction means indicating a reason why the transaction was voided for communication and auditing purposes. Once a transaction has been voided, it will appear with a *Voided* status, where you can opt to resolve the transaction.

**1.** Log in to the application and select the *Voided* status from the *Current Transaction Summary* on the *Dashboard* page of the application.

![](_page_49_Picture_83.jpeg)

FIGURE 62 - VOIDED STATUS LINK

**2.** Select **View 2.** for the transaction you wish to resolve.

|           | Transactions matching your query               | Title         | <b>Share to All Users</b><br><b>Transaction Voided</b> | <b>Save to My Reports</b> |
|-----------|------------------------------------------------|---------------|--------------------------------------------------------|---------------------------|
|           | Displaying Page 1 of 1<br>Records 1 - 21 of 21 |               | $\mathbf{v}$                                           | $\mathbb{R}^n$<br>ida v   |
| View      | <b>Transaction Date</b>                        | <b>Status</b> | <b>Payment Type</b>                                    | Name On Account           |
| 區         | 11/16/2015 9:20:29 AM CT                       | Voided        | Checking                                               |                           |
| 區         | 11/16/2015 2:50:28 PM CT                       | Voided        | Checking                                               | Ben Jerry                 |
| <b>EA</b> | 11/16/2015 2:57:59 PM CT                       | Voided        | Checking                                               | Ben Jerry                 |

FIGURE 63 - VIEW ICON

**3.** From the *Transaction Details* page, select **Actions**.

![](_page_50_Picture_122.jpeg)

FIGURE 64 - MARK TRANSACTION RESOLVED OPTION

- **4.** Enter a reason for resolving the transaction. For example, the transaction was deposited in the wrong account.
- **5.** Select **Resolve**. The transaction will now appear under the *Resolved* status in the *Current Transaction Summary.*

### <span id="page-50-0"></span>**Deposit Results Report**

The *Deposit Results Report* displays a date range of deposit batches created with *Remote Deposit Complete*. This report can monitor the status of current-day batches, the items within a batch, or display a previous day's batches and items.

**NOTE**: The *Deposit Results Report* will display data from the past two years. Anything more than two years old will appear in the *Reports* dashboard of the *Download Reports* section.

**NOTE:** Batches created using *Remote Deposit Complete* can represent a deposit or be part of a multi-batch deposit.

- **1.** Log in to the system, and select **Reports** from the left main menu.
- **2.** Under *Remote Deposit Complete Reports*, select **Deposit Results**.

![](_page_51_Picture_109.jpeg)

FIGURE 65 - REPORTS PAGE WITH DEPOSITS RESULTS OPTION

**3.** Designate a **Location** for the report. Select a pre-defined date range for the report next to the *Quick Pick* option, or specify a **Start Date** and **End Date** (image below).

![](_page_51_Picture_110.jpeg)

FIGURE 66 - DEPOSIT RESULTS REPORT CRITERIA

**4.** Select **Get Deposits**. A list of batches matching the filters displays.

The following table lists the data presented in the report in alphabetical order for quick reference.

![](_page_52_Picture_195.jpeg)

![](_page_53_Picture_120.jpeg)

|      | Deposits matching your search criteria<br>Displaying Page 1 of 1 Records 1 - 2 of 2<br>$\Box$<br>法人<br>Υ<br><b>Records Per Page</b><br>10 <sup>°</sup><br>$\checkmark$ |                       |                 |                 |                   |                             |  |  |
|------|----------------------------------------------------------------------------------------------------|-----------------------|-----------------|-----------------|-------------------|-----------------------------|--|--|
| Item | Details Details                                                                                                    | Deposit   Create Date | Location        | Custom Batch Id | <b>Batch Type</b> | Description                 |  |  |
| 區    | ₿                                                                                                    | 12/1/2015             | I ocation 1     | uiui            | Remote Deposit    | .New Deposit                |  |  |
| E    | ₿                                                                                                    | 12/21/2015            | Avalon Campbell | 5646542         | Remote Deposit    | 17:49:04.1335657 12/21/2015 |  |  |
|      |                                                                                                    |                       |                 |                 |                   |                             |  |  |

FIGURE 67 - EXAMPLE DEPOSIT RESULTS REPORT

#### <span id="page-53-0"></span>**Viewing Transaction Details**

**1.** From the *Deposit Results* page, select **View** under the *Item Details* column to view events about that transaction in the deposit.

|                         | Deposits matching your search criteria<br>Displaying Page 1 of 1 Records 1 - 2 of 2<br>$\blacksquare$<br>Y |                     |                         |                                 |                   |                             |  |  |
|-------------------------|----------------------------------------------------------------------------------------------------|---------------------|-------------------------|---------------------------------|-------------------|-----------------------------|--|--|
|                         |                                                                                                    |                     | <b>Records Per Page</b> | 10 <sup>°</sup><br>$\checkmark$ |                   |                             |  |  |
| Item<br>Details         | <b>Details</b>                                                                                             | Deposit Create Date | Location                | Custom Batch Id                 | <b>Batch Type</b> | Description                 |  |  |
| <b>EA</b>               | ₿                                                                                                    | 12/1/2015           | Location 1              | uiui                            | Remote Deposit    | .New Deposit                |  |  |
| $\overline{\mathbf{z}}$ | ₿                                                                                                    | 12/21/2015          | Avalon Campbell         | 5646542                         | Remote Deposit    | 17:49:04.1335657 12/21/2015 |  |  |
|                         |                                                                                                    |                     |                         |                                 |                   |                             |  |  |

FIGURE 68 - ITEM DETAILS OPTION

**2.** The *Items in deposit* will appear. To view batch details, select the icon under *the Item Details* column.

![](_page_53_Picture_121.jpeg)

FIGURE 69 - VIEW OPTION FOR AN ITEM IN DEPOSIT

The *Batch Item Details* page appears.

![](_page_54_Picture_133.jpeg)

FIGURE 70 - BATCH ITEM DETAILS PAGE

The following table describes the *Batch Item Details* available when viewing a transaction, listed in alphabetical order.

![](_page_54_Picture_134.jpeg)

![](_page_55_Picture_194.jpeg)

#### **3.** Select **Show Events** at the top of the page to display a record of events for this item.

![](_page_55_Picture_195.jpeg)

FIGURE 71 - EVENT HISTORY FOR A BATCH ITEM

#### <span id="page-56-0"></span>**Viewing Deposit Details**

From the *Deposit Results* page, select the folder icon under the *Deposit Details* column to see processing details about the deposit. The details will display.

|           | Deposits matching your search criteria<br>Displaying Page 1 of 1 Records 1 - 2 of 2 $\Box$<br>土一<br>Y |                     |                 |                 |                   |                             |  |  |
|-----------|----------------------------------------------------------------------------------------------------|---------------------|-----------------|-----------------|-------------------|-----------------------------|--|--|
|           | <b>Records Per Page</b><br>10 <sup>°</sup><br>$\checkmark$                                            |                     |                 |                 |                   |                             |  |  |
| Item      | Details Details                                                                                       | Deposit Create Date | Location        | Custom Batch Id | <b>Batch Type</b> | Description                 |  |  |
| 囜         | ₿                                                                                                    | 12/1/2015           | Location 1      | uiui            | Remote Deposit    | New Deposit                 |  |  |
| <b>BA</b> | ₿                                                                                                    | 12/21/2015          | Avalon Campbell | 5646542         | Remote Deposit    | 17:49:04.1335657 12/21/2015 |  |  |
|           |                                                                                                    |                     |                 |                 |                   |                             |  |  |

FIGURE 72 - DEPOSIT DETAILS ICON

![](_page_56_Picture_112.jpeg)

FIGURE 73 - DEPOSIT DETAILS

## <span id="page-56-1"></span>**Bulk Check Operations**

The system will allow you to take action on multiple check items, at once. Bulk check operations are available depending on a transaction's status.

#### <span id="page-56-2"></span>**Bulk Approve**

You may bulk approve transactions that are in the *Awaiting Approval* status.

- **1.** Log in to the system, and select **Transactions**.
- **2.** Under the *Bulk Check Operations* heading, select **Approve**.

![](_page_57_Picture_62.jpeg)

FIGURE 74 - BULK APPROVE OPTION

- **3.** The *Bulk Operations* page appears. Specify a **Location** from which to search for transactions.
- **4.** Specify a **Begin Date** and **End Date** for a range in which to search for transactions using MM/DD/YYYY format, or the calendar option provided.

![](_page_58_Picture_75.jpeg)

FIGURE 75 - BULK OPERATIONS PAGE

- **5.** The *Status* for the type of transaction will be *Awaiting Approval* by default. Select the **Run Report** option.
- **6.** The transaction(s) matching your search filters appear. Select the check box(es) next to the transaction(s) you wish to approve. You may also select the check box in the column header to select all the transactions listed.

| Transactions matching your query<br>Displaying Page 1 of 1 Records 1 - 13 of 13<br>ш<br>k.<br>2.<br>$\epsilon$<br>$\mathbf{v}$<br>$\ll$<br>$\rightarrow$<br><b>Records Per Page</b><br>20<br>$\check{~}$ |                           |                          |                           |  |  |  |  |  |
|----------------------------------------------------------------------------------------------------|---------------------------|--------------------------|---------------------------|--|--|--|--|--|
| View                                                                                                    | <b>Transaction Status</b> | <b>Date Created</b>      | <b>Application System</b> |  |  |  |  |  |
| 囜                                                                                                    |                           | 9/18/2015 12:15:51 PM CT | Merchant Portal           |  |  |  |  |  |
| ◚                                                                                                    |                           | 9/18/2015 12:17:15 PM CT | Merchant Portal           |  |  |  |  |  |
|                                                                                                    |                           | 12/8/2015 10:02:00 AM CT | SmartPay Business         |  |  |  |  |  |
|                                                                                                    |                           | 12/8/2015 10:02:42 AM CT | SmartPay Business         |  |  |  |  |  |
|                                                                                                    |                           | 12/10/2015 5:46:35 PM CT | SmartPay Business         |  |  |  |  |  |

FIGURE 76 - SELECTING TRANSACTIONS FOR APPROVAL

**7.** Enter a **Reason** for approving any item(s). Select the **Approve** option. The system will approve the item(s).

#### <span id="page-59-0"></span>**Bulk Capture**

You may search for and capture transactions in the *Awaiting Capture* status.

- **1.** Log in to the system, and select **Transactions**.
- **2.** Under the *Bulk Check Operations* heading, select **Capture**.
- **3.** The *Bulk Capture* page appears. Select a **Location** from which to search for transactions. Specify a **Begin Date** and **End Date** for a range in which to search for transactions using a MM/DD/YYYY format, or the calendar option provided.
- **4.** Select **Run Report**. The transaction(s) matching your search filters appear. Select the check box(es) next to the transactions you wish to capture. You may also select the check box in the column header to select all the transactions listed.
- **5.** Enter a **Reason** for capturing any item(s).
- **6.** Click the **Capture** option.

#### <span id="page-59-1"></span>**Bulk Void**

The Bulk Void option can be used for transactions in the *Approved, Awaiting Capture, Awaiting Approval,* or *Suspended* status.

- **1.** Log in to the system, and select **Transactions**.
- **2.** Under *Bulk Check Operations*, select **Void**.
- **3.** The *Bulk Void* page appears. Select a **Location** from which to search for transactions. Specify a **Begin Date** and **End Date** for a range in which to search for transactions using a MM/DD/YYYY format, or the calendar option provided.
- **4.** Select **Run Report**. The transaction(s) matching your search filters appear. Select the check box(es) next to the transactions you wish to void. You may also select the check box in the column header to select all the transactions listed
- **5.** Enter a **Reason** for voiding any items.
- **6.** Click the **Void** option.

#### <span id="page-59-2"></span>**Bulk Resolve**

You may resolve multiple transactions with a status of *Declined, Voided, Invalid/Closed Account, Uncollected NSF, Disputed, Error,* or *In Research*.

- **1.** Log in to the system, and select **Transactions**.
- **2.** Under the *Bulk Check Operations* heading, select **Resolve**.
- **3.** The *Bulk Resolve* page appears. Specify a **Location** from which to search for transactions. Specify a **Begin Date** and **End Date** for a range in which to search for transactions using a MM/DD/YYYY format, or the calendar option provided.
- **4.** Select **Run Report**. The transaction(s) matching your search filters appear. Select the check box(es) next to the transactions you wish to void. You may also select the check box in the column header to select all the transactions listed.
- **5.** Enter a **Reason** for resolving these transactions.
- **6.** Click **Resolve**.

# <span id="page-61-0"></span>**Scanner Device Control**

## <span id="page-61-1"></span>**Device Control Indicators**

The Device Control can be in any one of several statuses. Look to your hidden icons in the task bar of your desktop to view the status of the Device Control. In the following figure, the Device Control icon is yellow, indicating that it is in use.

![](_page_61_Picture_3.jpeg)

FIGURE 77 - DEVICE CONTROL ICON

- A green icon indicates the Device Control services are available.
- A black icon indicates that the Device Control services are offline.
- A red icon indicates that an error has occurred with the Device Control.
- A yellow icon indicates that Device Control is in the process of scanning.
- A blue icon indicates that the Middleware for the device is online.

#### <span id="page-61-2"></span>**Disabling Alerts, Launch on Startup, Auto Detect Proxy**

Use the following steps to limit the number of alerts and status messages received from Device Control, disable Device Control from launching on startup or to turn on the auto detecting proxy configuration.

**1.** On the bottom task bar, select the **Show hidden icons** option.

![](_page_61_Picture_13.jpeg)

![](_page_61_Figure_14.jpeg)

**2.** Right-click the Device Control icon and select **Options** then select the option you would like to change: **Display Alert Balloons**, **Launch on Startup**, or **Auto Detect Proxy**. The option should now be selected or deselected. (As shown below, an option that is unchecked is disabled, while a check marked option indicates that the option is enabled.)

![](_page_62_Picture_0.jpeg)

FIGURE 79 - DISPLAY ALERT BALLOONS OPTION, SELECTED

![](_page_62_Picture_75.jpeg)

FIGURE 80 - DISPLAY ALERT BALLOONS, DESELECTED

## <span id="page-62-0"></span>**Changing a Scanner**

To select a different scanner with the Device Control, follow the steps below.

**1.** From the *Device Control Information* window, select **Service | Stop**.

![](_page_63_Picture_64.jpeg)

FIGURE 81 - STOP DEVICE CONTROL SERVICE

**2.** Select **Device | Chooser**.

![](_page_63_Picture_65.jpeg)

FIGURE 82 - DEVICE | CHOOSER OPTION

**3.** The *Choose a Device Manufacturer* window displays. Select a manufacturer for the scanner you wish to utilize. You may also opt to select a particular model.

![](_page_64_Figure_0.jpeg)

FIGURE 83 - SELECTING A NEW SCANNER AND MODEL

**4.** If the scanner and model you selected has not yet been installed, the system will display an indicator, *Not Installed!* You have the option of installing this scanner if applicable.

![](_page_64_Figure_3.jpeg)

FIGURE 84 - SELECTED DEVICE NOT INSTALLED

### <span id="page-64-0"></span>**Uninstalling a Scanner**

Use the following steps to uninstall a scanner once you have Device Control installed.

**1.** In the Device Control window under the *Choose a Device Manufacturer* heading, select the **Uninstall** option.

![](_page_65_Picture_71.jpeg)

FIGURE 85 - UNINSTALL OPTION

**2.** The *Add/Remove Devices* page displays. Choose the scanner to uninstall, and then select **Uninstall**.

![](_page_65_Picture_72.jpeg)

FIGURE 86 - SELECTING A SCANNER WITH UNINSTALL OPTION

**3.** The *Uninstall Wizard* initiates. Complete the instructions, and click **Next** to continue.

![](_page_66_Picture_61.jpeg)

FIGURE 87 - UNINSTALL WIZARD WITH NEXT OPTION

**4.** The installer information for the scanner appears. Select **Next** to continue.

![](_page_66_Picture_62.jpeg)

FIGURE 88 - UNINSTALL WIZARD WITH INSTALLER INFORMATION

**5.** The uninstallation process will complete. Click **Next** to continue.

![](_page_67_Picture_55.jpeg)

FIGURE 89 - UNINSTALL COMPLETE PROMPT

**6.** Once the process is complete, click **Finish**. The scanner you selected will now be uninstalled.

![](_page_67_Picture_56.jpeg)

FIGURE 90 - UNINSTALL FINISH